**[Commentary by [John F Hall](http://surveyresearch.weebly.com/)]** [Commentary by John F Hall]

### **John MacInnes**

**[An Introduction to Secondary Data Analysis with IBM SPSS Statistics](https://uk.sagepub.com/en-gb/eur/an-introduction-to-secondary-data-analysis-with-ibm-spss-statistics/book242775) (Sage, 2017)**

### **Chapter 4: Getting Started with SPSS**

**[Chapter 4 video tutorials](https://study.sagepub.com/macinnes/student-resources/chapter-4/video-tutorials) (direct link to companion website)** [**NB:** All video tutorials for chapter 4 are on the same web page and cannot (yet) be disaggregated]

### **4.1.1: Overview of video tutorials 1 -6**

## **Warning!**

All the **video tutorials** for chapter 4 are on the same (very sensitive) webpage and can be accidentally triggered by stray mouse pointers. If you are not careful you can have two or more simultaneous commentaries playing and can't always tell which commentary relates to which video. It would be far better to split all these videos across separate pages, but this not yet possible.

All the **SPSS syntax** for all the analyses is in the same **Syntax Editor**, which can get very complicated and possibly confusing. The syntax needs to be split into separate SPSS \*.sps files for each analysis.

The following notes assume you are familiar with copy/paste, highlighting and dragging with left mouse down and that you have access to a licenced copy of SPSS. They are based on communications with John MacInnes and Sage when I first accessed the companion website and are offered not as criticism, but as constructive supplementary comments intended to help guide users through Chapter 4.

The rationale for the order of video topics is not particularly evident: in fact the chapters can be read in almost any order without losing pedagogic efficacy. Some topics could do with much more preliminary explanation of what is being done and why. However, at over 300 pages the book is already quite big and additional material could well make it unwieldy.

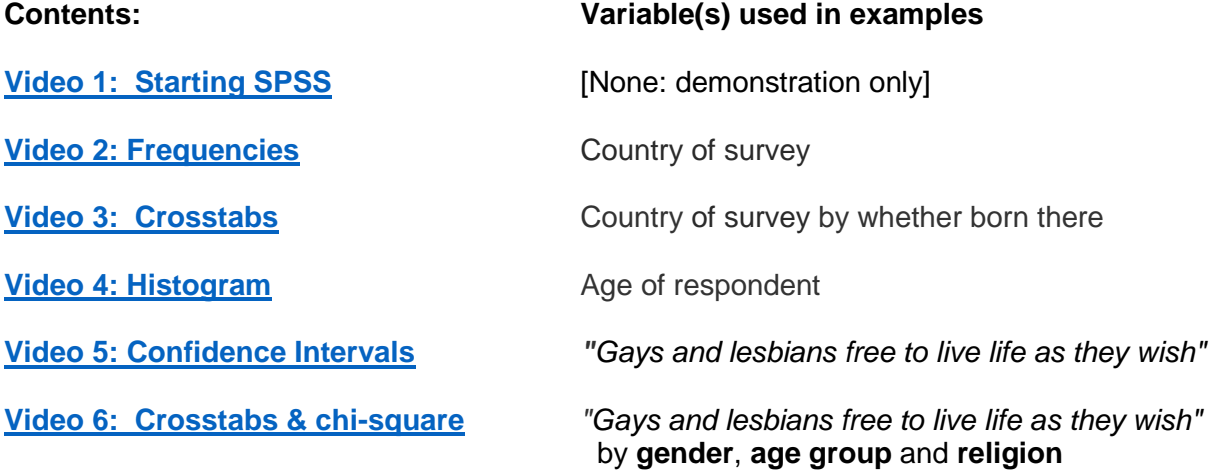

# **Contents (contd.)**

# **[Appendix 1: Example of CTABLES](#page-11-0)** Demonstration by JFH of **CTABLES** elaborating **earnings** from paid work by **sex**, controlling for **hours worked** (data from the British Social Attitudes Survey) Syntax for same data as exercise 6

**[Appendix 2: Elaboration](#page-15-0)** SPSS macro for elaboration: syntax by JFH of *"Gays and lesbians free to live life as they wish"* by **gender**, controlling for **religion**. Exercise to complete blank table

# <span id="page-1-0"></span>**Video 1: Starting SPSS**

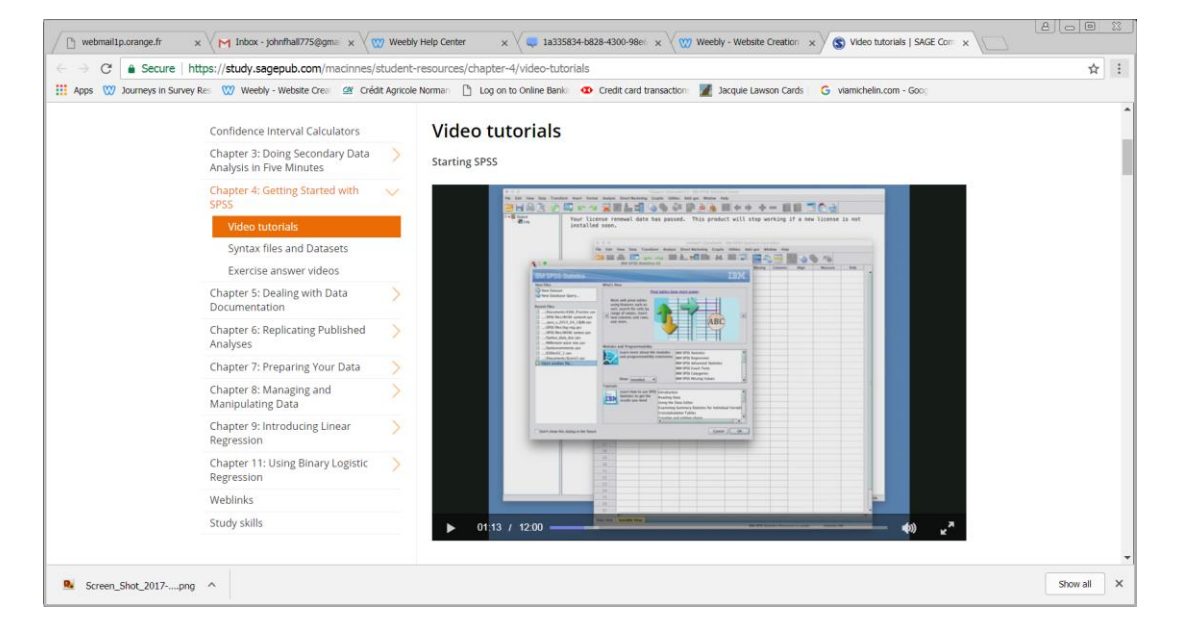

Quick tour through SPSS with gentle Scottish voice-over by MacInnes himself, demonstrating SPSS opening screen, **Data Editor** and **Output Viewer** windows, opening an SPSS saved file, different data types (**numeric** and **string**) using Edit >> Options to make your screen presentation the same as his, displaying the **Data Editor** in Variable View or Data View, **<sup>1</sup>** changing the displayed attributes of variables with  $V_i$ iew  $\gg$  Customise Variable View, changing the font size, dragging column dividers (to reveal full contents of cells) and a look at the **Output Viewer**.

The author explains that each **row** of the matrix contains the data for all **variables** of a single **case**, each **column** contains all **values** for a single **variable** and each **cell** contains the **value** of a single **variable** for a single **case**.

His approach to this vocabulary is similar to the scheme I use for my teach-yourself course Survey [Analysis Workshop](http://surveyresearch.weebly.com/1-survey-analysis-workshop-spss.html) (SPSS) but my course starts much further back in the data capture process, with a chalk-board exercise on the nature of survey data, listing a few simple questions, suggesting shorthand names to be used as column headers, entering rows of imaginary people and single word summaries of their responses, converting the answers from string to numeric, gradually building up a research vocabulary (**cases**, **variables**, **values**) and explaining that we have just created a flat **data matrix** of the type used by SPSS and Excel. (See [1.1.2 Introduction to survey](http://surveyresearch.weebly.com/uploads/2/9/9/8/2998485/1.1.2_introduction_to_survey_data.pdf)  [data,](http://surveyresearch.weebly.com/uploads/2/9/9/8/2998485/1.1.2_introduction_to_survey_data.pdf) p.2)

 $\overline{\phantom{a}}$ 

<sup>1</sup> In the video Data View displays **labels** instead of **values.**

During registration for the first class, students were given a short self-completion questionnaire**<sup>2</sup>** with some questions replicated from the British Social Attitudes Survey, some about themselves and their experience of surveys and computers. After a brief explanation of the Aladdin's cave of data stored on the Vax mainframe (no PCs or Macs in those days) and introduction to some simple commands for the Vax Management System (**VMS**: explained as having to learn the Turkish equivalent of Open Sesame") and the file editor **EDT** (explained as having to learn Greek to access the goodies inside) they got a coffee break before being introduced to the visual display units (VDUs) in the computer lab and obtain their individual passwords to access their personal disk area on the Vax mainframe. They were then asked to copy a short pre-pared SPSS syntax file from the Faculty disk area to their own disk area and run it on the Vax. Everyone got some output (though the few spares came in handy) and had something to discuss before we opened the Bulgarian wine.

For the final three years of the course (1990-1992), two of my (1990) 2 nd year undergraduates**<sup>3</sup>** on the BSocSci (Social Research) were employed as demonstrators for the lab sessions.

In the next session students were asked to code the data from 10 questionnaires and transfer them to a 10-line data sheet, one line per questionnaire. They then had to type these 10 lines into an 80-column ASCII file, prior to entering them into SPSS via **DATA LIST. 4** 

This was my introduction to them of "learning by doing": it was very effective and gave students with little or no previous experience of surveys or computers their first appreciation of the nature of survey data.

# <span id="page-2-0"></span>**Video 2: Frequency tables**

With file **ESS6\_Practice.sav** open:

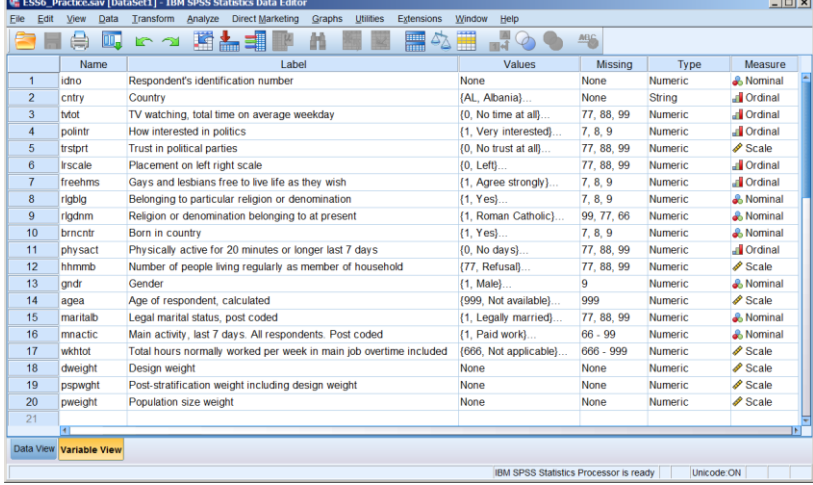

 $\overline{a}$ 

<sup>2</sup> See: [1.1.1 Pre-course questionnaire on interests and skills](http://surveyresearch.weebly.com/uploads/2/9/9/8/2998485/1.1.1_pre-course_questionnaire_on_interests_and_skills.pdf)

<sup>3</sup> [Deborah Youdell](http://www.birmingham.ac.uk/schools/education/staff/profile.aspx?ReferenceId=35512&Name=professor-deborah-youdell) is now Professor of Sociology of Education, Birmingham University;

[Katie Featherstone](http://www.cardiff.ac.uk/people/view/39133-featherstone-katie) is now Director of Postgraduate Studies (Research) School of Nursing and Midwifery Studies Cardiff University

<sup>4</sup> See [1.2.1 Data transfer sheet](http://surveyresearch.weebly.com/uploads/2/9/9/8/2998485/1.2.1_transfer_sheet_for_data_from_your_questionnaires.pdf) and [1.2.2 Preliminary data exercise:](http://surveyresearch.weebly.com/uploads/2/9/9/8/2998485/1.2.2_preliminary_data_exercise.pdf) no SPSS for Windows or Excel in those days!

MacInnes produces a frequency count for country of survey **[cntry]** by using the GUI menu:

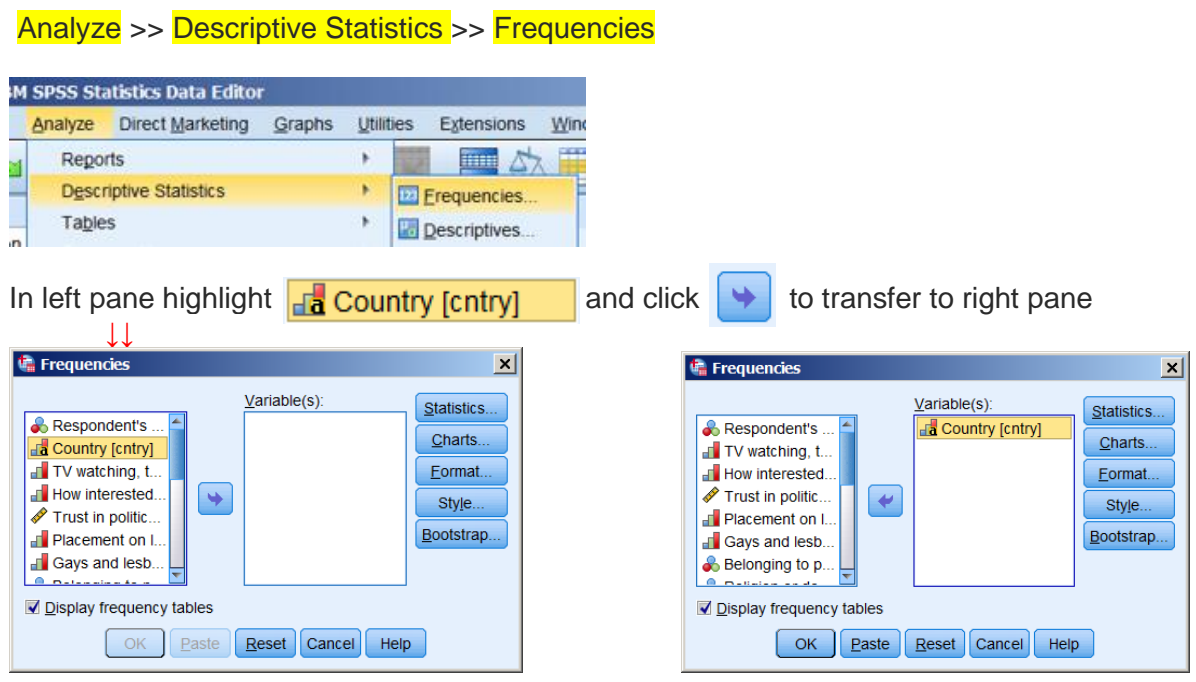

To generate syntax and copy it to your **Syntax Editor** press

# **Syntax generated:**

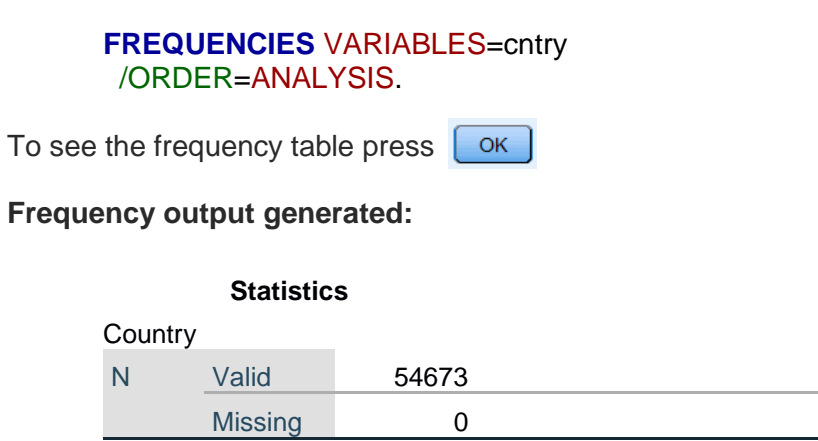

There are 54673 countries and no missing cases for country.

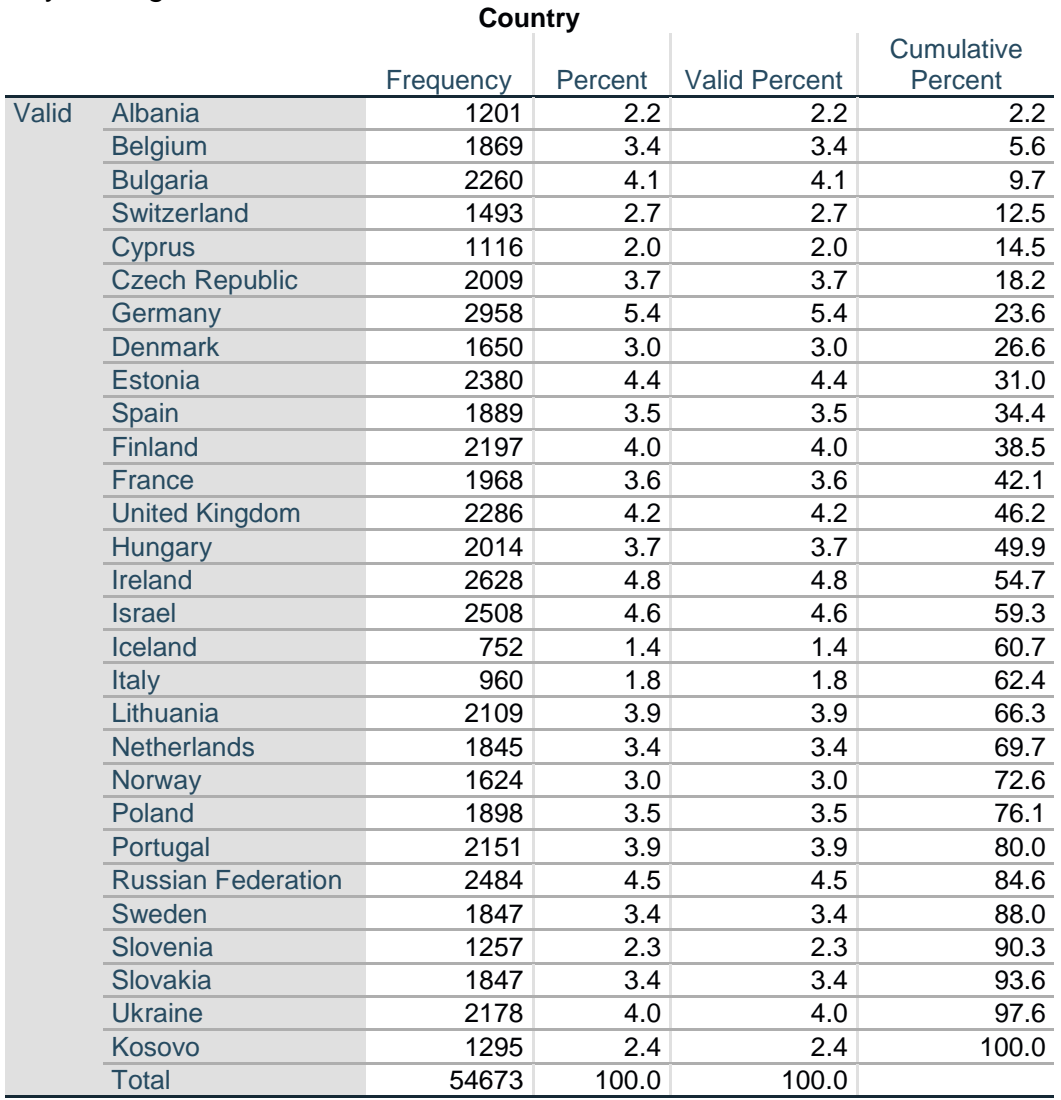

# Frequency table generated

Again a matter of pedagogy perhaps, but the GUI route takes a lot longer than simply opening a new **Syntax Editor** and typing in:

## **freq cntry.**

. . to get exactly the same table.

MacInnes does this in the video, but he also explains that the data need to be weighted, and why, then runs the following:

## **WEIGHT** BY pweight. **FREQ cntry.**

This video repays repeated watching.

With his emphasis in the book on using syntax I was rather hoping he would use:

## File >> New >> Syntax

to create a new **Syntax Editor** and get users to type directly into it. (He actually does this much later in the book.)

One thing that really bugs me about the **FREQUENCIES** command is that it always displays **Cumulative Percent**, even for categorical variables, when all I really need is **Frequency** and **Valid percent**, often only the latter. It would be nice if there were options to choose which columns to display, but for now I can edit the **Pivot Table** to get rid of the **Percent** and **Cumulative Percent** columns, leaving only **Frequency** and **Valid Percent**.

÷.

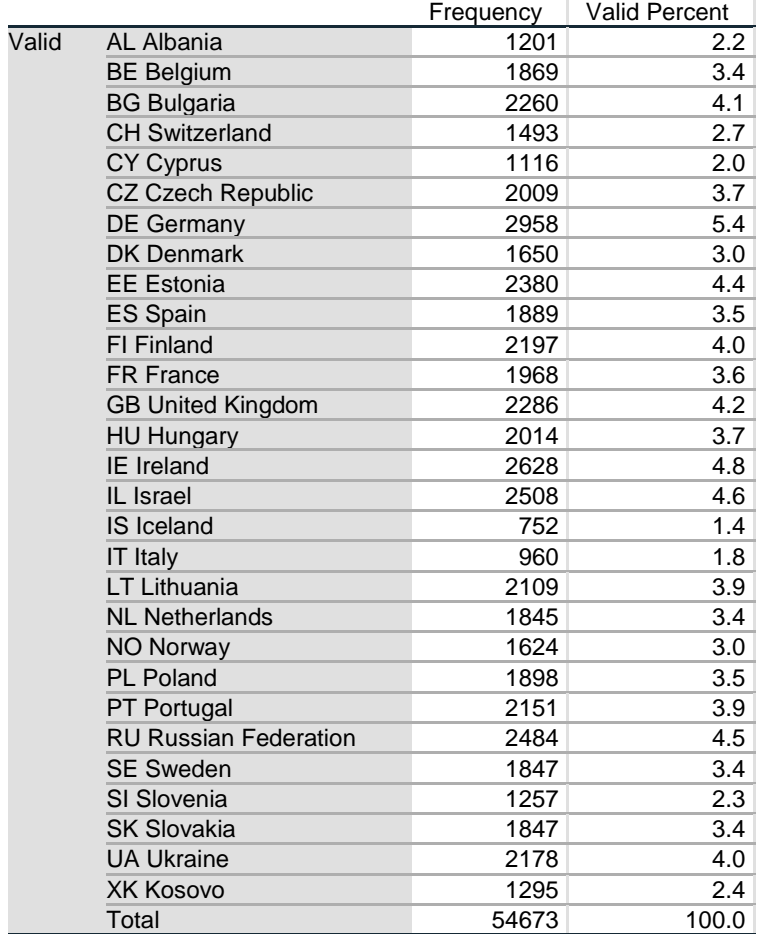

**. .** but it's quicker and easier with **CTABLES**. 5

 $\overline{\phantom{a}}$ 5 See **[Appendix 1: Example of CTABLES](#page-11-0)**

**Video 3: Crosstab brncntr x cntry**

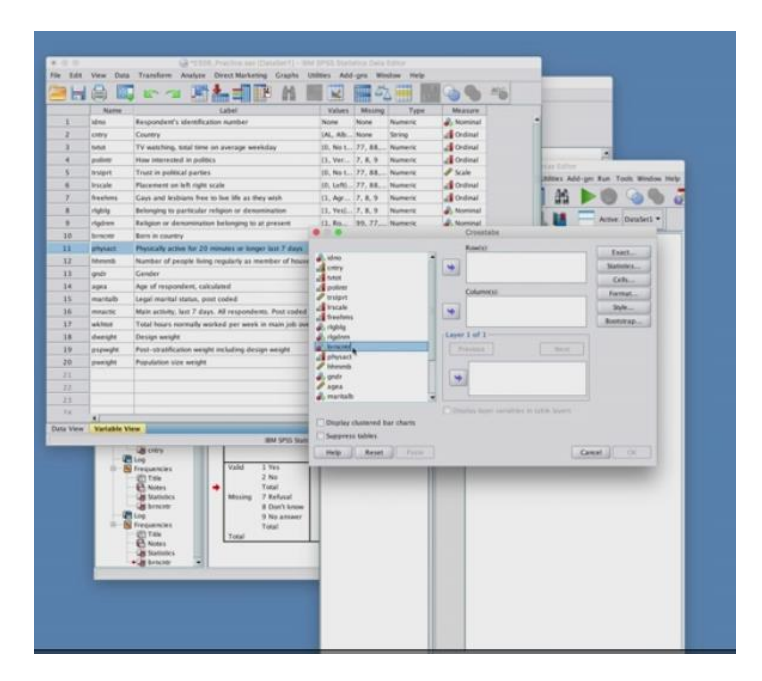

Again MacInnes uses the GUI to produce a two-way contingency table of country of survey **[cntry]** by whether respondents were born there **[brncntr]** this time with:

### Analyze >> Descriptive Statistics >> Crosstabs

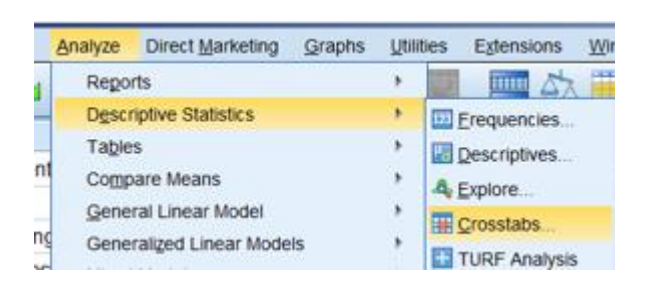

### Enter **[cntry]** in the Row(s) pane**,**  *<u>[brncntr]* in the Column(s) pane ... and ask for **Row %**</u>

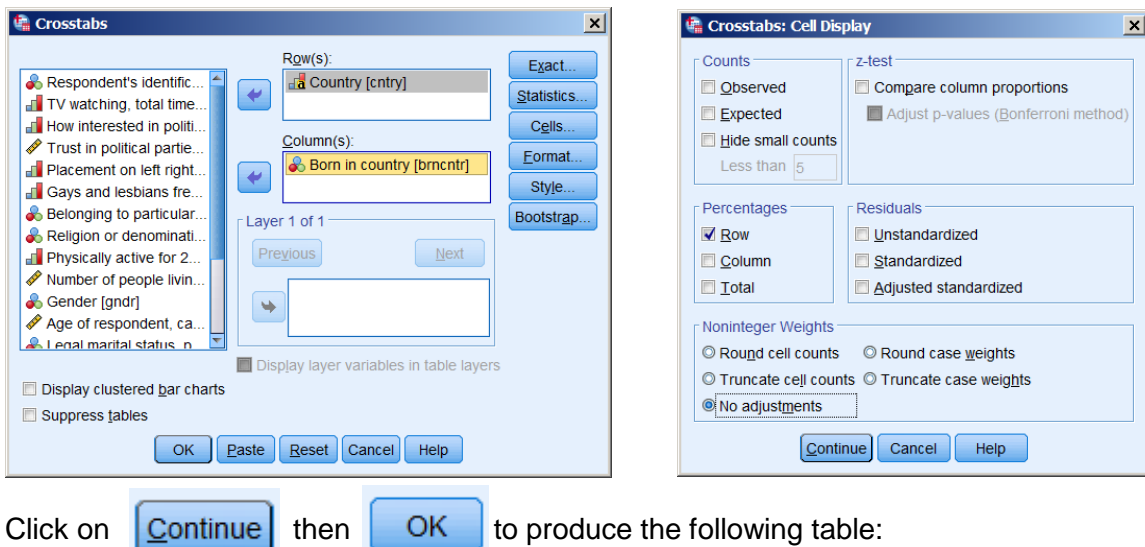

# **Country \* Born in country Crosstabulation**

% within Country

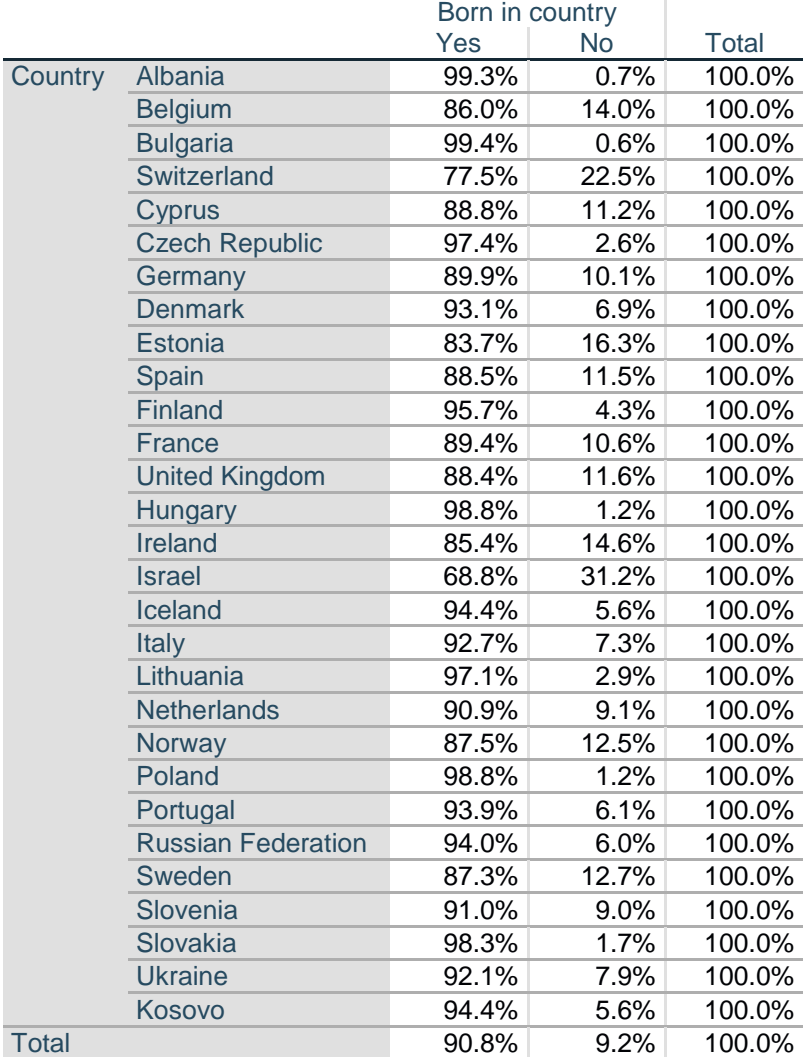

Macinnes says the countries are listed in alphabetical order: it's not immediately obvious how, but it's because the international abbreviations used as values are not shown. (See table on page 5)

Clicking on **Paste** produces the following syntax:

**CROSSTABS** /TABLES=cntry BY brncntr /FORMAT=AVALUE TABLES<br>/CELLS=ROW /COUNT ROUND CELL.

. . which can be done more simply by typing:

## **crosstabs cntry by brncntr /cells row .**

. . in the **Syntax Editor**.

MacInnes then demonstrates how the countries can be re-organised in descending order of the percentage born in the country where they now live.

Double click on the table to enter **Pivot** mode: highlight the cells in the **Yes** column (but **not** the total cell)

### Sort Rows >> Descending

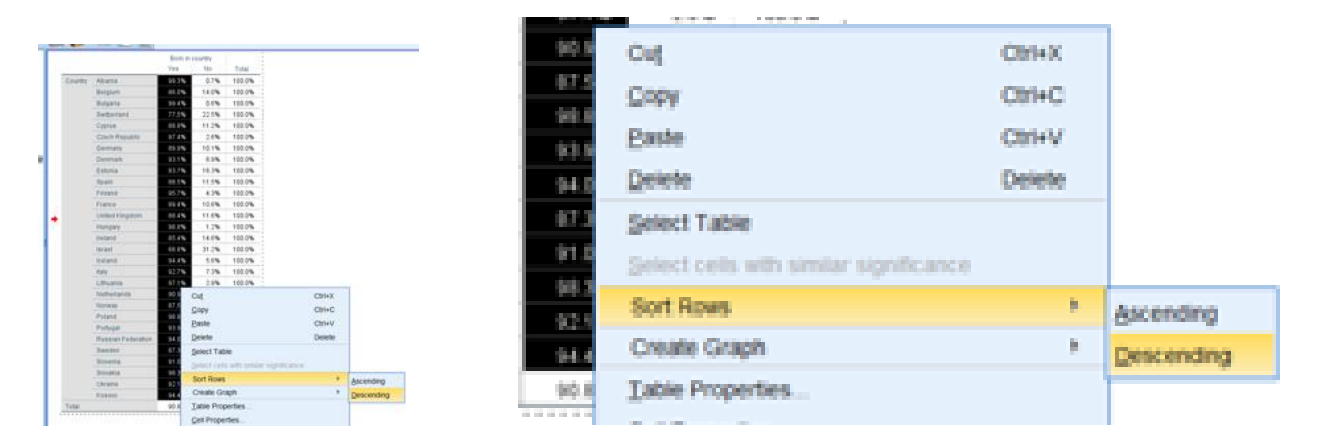

### <span id="page-8-0"></span>**Country \* Born in country Crosstabulation** % within Country

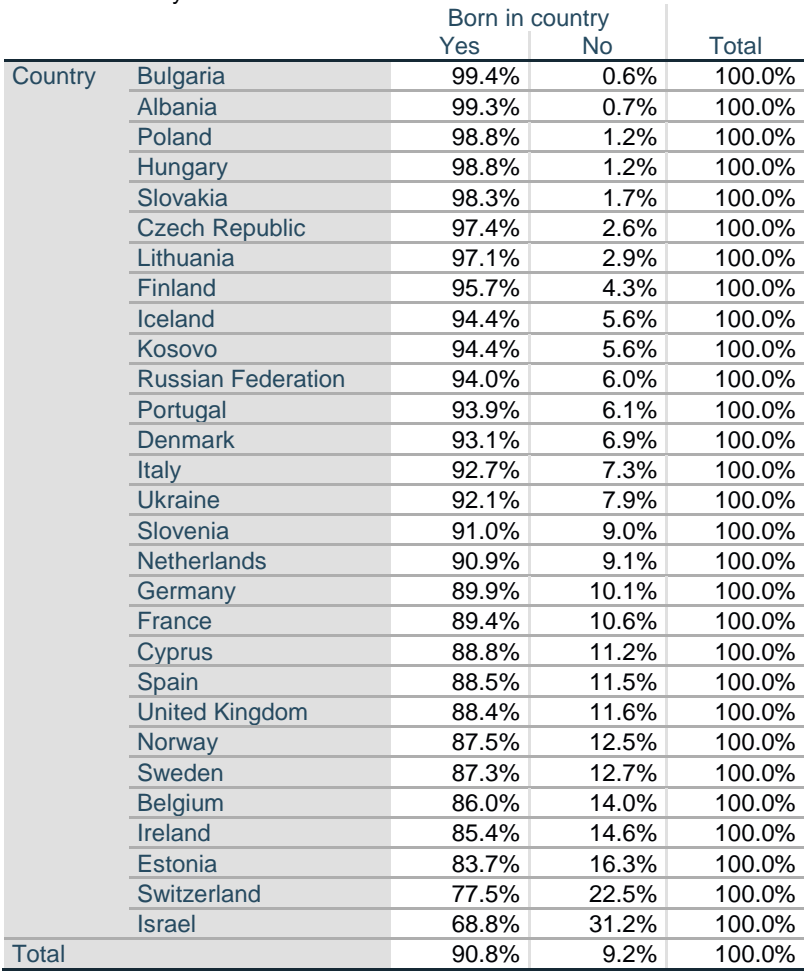

**Comment:** I've been using SPSS since 1972 and this was the first time I'd used this facility, Never too late to learn something new.

## **Video 4: Histogram agea**

Again uses the GUI to produce a frequency count of **[agea]** "*Age of respondent, calculated*".

This is one occasion where it is legitimate to produce **Cumulative percent** as it can be used to mark suitable cutting points for creating age groups. JM also produces quite a dense histogram and shows how it can be simplified by widening the intervals from single years to 15 years.

### <span id="page-9-0"></span>**Video 5: Freehms & CIs**

Demonstrates a frequency count for **[freehms]** "*Gays and lesbians free to live life as they wish*" and explains that the %% in the table are only an **estimate,** based on a **sample**, of the **parameter** for the **population** from which the sample is drawn. He then shows an Excel file in which **confidence intervals** for the estimates are calculated.

### <span id="page-9-1"></span>**Video 6: Crosstabs & chi-square**

Uses the GUI to produce two-way contingency tables of **[freehms]** "*Gays and lesbians free to live life as they wish*" tabulated by **[rlgblg]** "*Belonging to particular religion or denomination*" **[gndr**] "*Gender*" and **[lrscale]** "*Placement on left right scale*".

Shows the syntax generated by SPSS from the GUI using **Analyze** >> **Descriptive Statistics** >> **Crosstabs** 

# **CROSSTABS**

/TABLES=freehms BY rigblg gndr rigdnm Irscale /FORMAT=AVALUE TABLES /STATISTICS=CHISO PHI GAMMA /CELLS=COUNT COLUMN /COUNT ROUND CELL.

but then shows how the same analysis can be obtained by directly written (abbreviated) syntax:

### **cross freehms by rlgblg gndr rlgdnm lrscale /cel row /sta chi phi gamma .**

To be honest, I think it's far too early to introduce statistics like chi-square and the phi and gamma coefficients: students need time to assimilate the idea of contingency tables by experimenting with different independent variables to compare percentages and see what effect (if any) they have on attitudes.

,

Assuming  $X = \langle$  independent variable> and  $Y = \langle$  dependent variable> MacInnes follows what I call the "accountancy" convention, putting the dependent variable in the rows, the independent variable in the columns, and asking for row percent so that the **columns** add up to 100% (as preferred by accountants, statisticians and psychologists)

**crosstabs** <dependent variable> by <independent variable> /cells colpct.

Following a common "sociological" convention, I would normally put the dependent variable in the columns, the independent variable in the rows and ask for row% so that the **rows** add up to 100%.

**crosstabs** <independent variable> by <independent variable> /cells rowpct.

That makes it much easier to compare percentages within categories of the independent variable, but this is clearly a matter of taste.

When X has only 2 categories, as in

## **crosstabs freehms** BY **rlgblg gndr /cells colpct** .

. . comparison of %% is relatively easy across rows

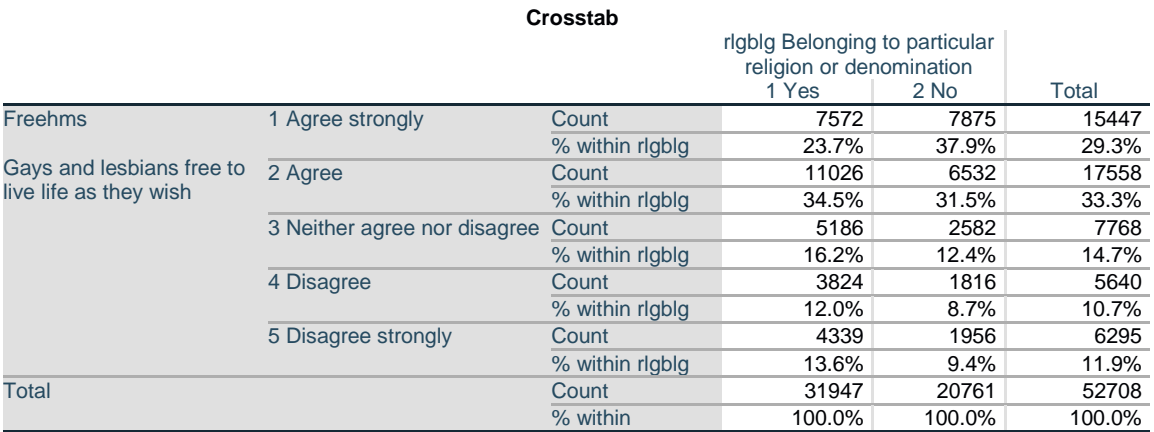

. . but when X has many categories, it becomes much more difficult as in

# **crosstabs freehms** BY **rlgdnm /cells colpct** .

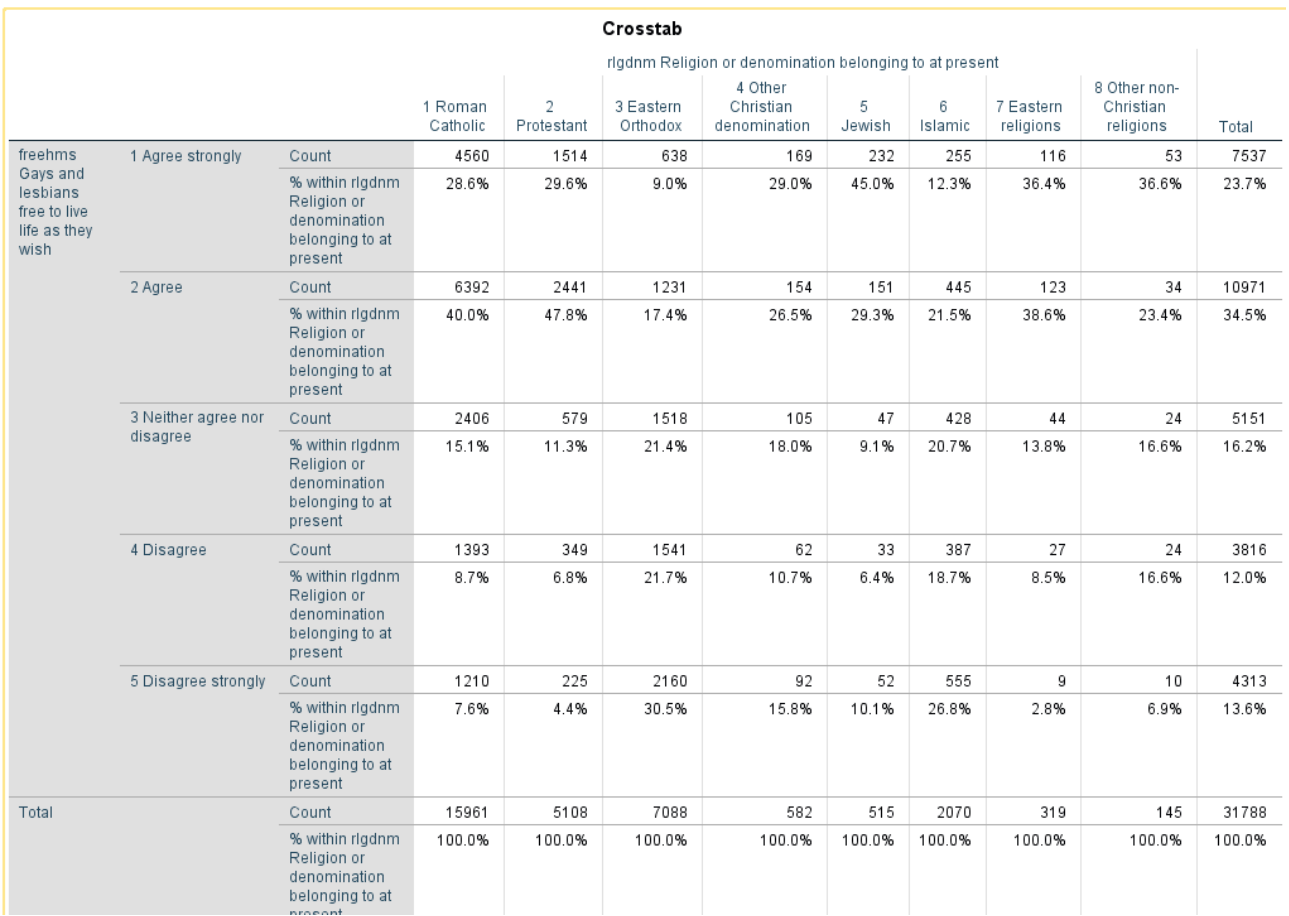

I also tend to leave out the counts as they just clutter up the tables, but this means there is no N shown as a base for %.

In fact **CTABLES** can produce much clearer and less cluttered output with row% in the cells and base Ns in the Total column:

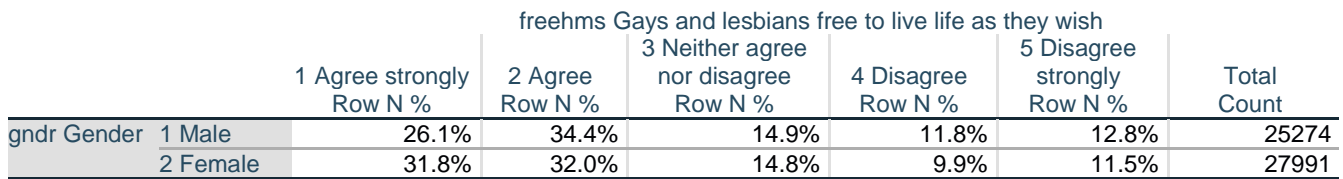

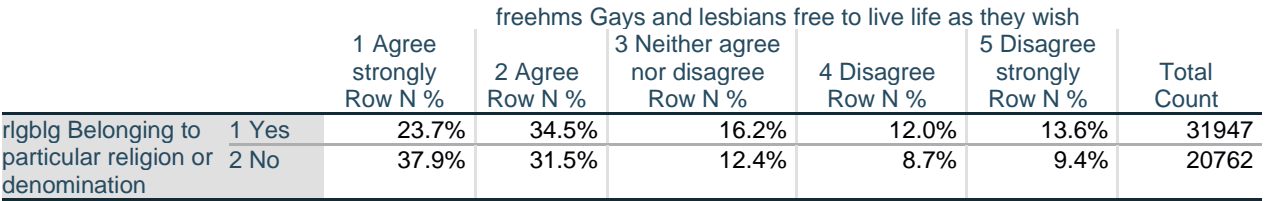

This orientation makes it easier to interpret and to compute epsilons (percentage point differences).

The syntax for **CTABLES** can become quite complicated for newbies, but see Appendix 1 for a worked example.

When the independent variable is dichotomous (has only two categories) the epsilons can be used for a special analysis technique known as **Elaboration** (see [3.2 Three \(or more\) variables](http://surveyresearch.weebly.com/32-three-or-more-variables.html) and the worked example in Appendix 2).

## **End of: 4.1.1: Overview of video tutorials 1 – 6**

<span id="page-11-0"></span>**Back to:** [MacInnes](http://surveyresearch.weebly.com/mcinnes-2017.html) (2017)

# **Appendix 1: Example of CTABLES**

For counts only:

## **ctables /tab cntry.**

To get **valid percent** and **totals** it's a bit more complicated: I had to use the GUI, but at least I didn't get the pesky **cumulative percent**

Syntax generated by **Paste** 

## **CTABLES**

```
 /VLABELS VARIABLES=cntry DISPLAY=DEFAULT
 /TABLE cntry [COUNT 40.0, COLPCT.COUNT F40.1]
 /CATEGORIES VARIABLES=cntry ORDER=A KEY=VALUE EMPTY=INCLUDE TOTAL = YES
```
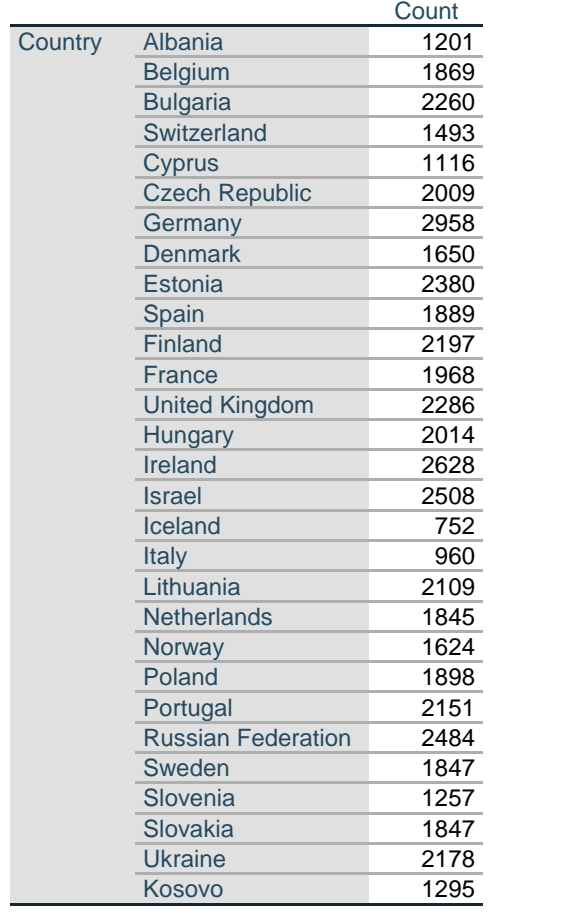

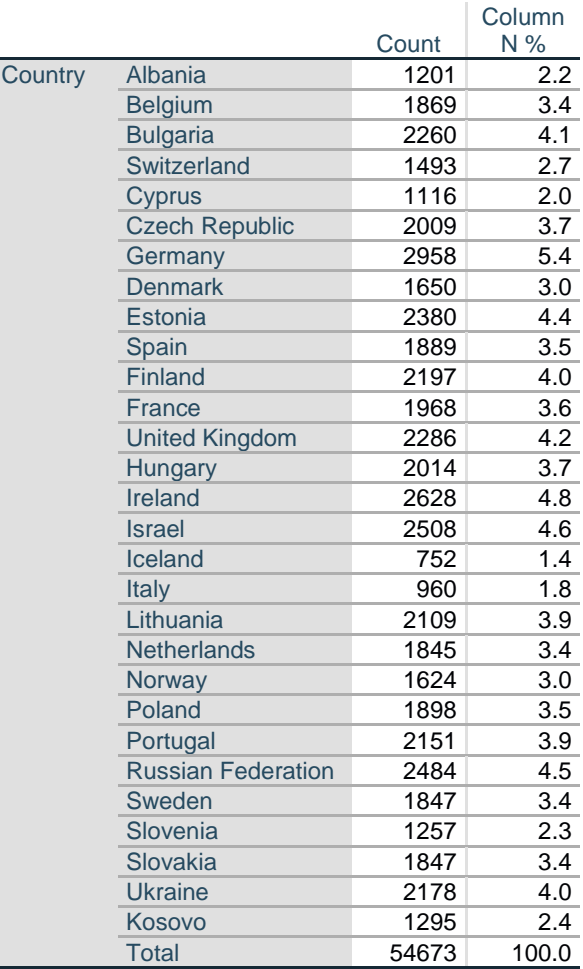

My tutorial [3.2.1.4 Elaboration 4 \(Income differences 2009 –](http://surveyresearch.weebly.com/uploads/2/9/9/8/2998485/3.2.1.4__elaboration_4__income_differences_2009_%E2%80%93_2014_ctables_.pdf) 2014\_CTABLES) has fully worked examples from the British Social Attitudes Survey (cumulative waves 2009 – 2014) using **CTABLES** to examine the model:

 $X \rightarrow Y$ . **T** (the effect of **X** on **Y** controlling for **T**) where:

Y = Dependent variable  $X =$  Independent variable

 $T = Test$  variable(s)

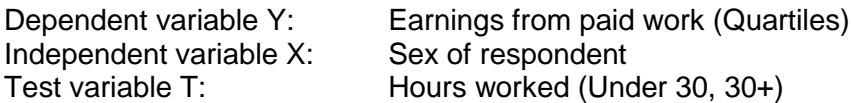

### ctables

/TABLE sex BY earngrp [ROWPCT.COUNT f5.1 "%" totals [count "n= 100%"]] /CATEGORIES VARIABLES= earngrp TOTAL=YES /TABLE workmode BY earngrp [ROWPCT.COUNT f5.1 "%" totals [count "n= 100%"]]

/CATEGORIES VARIABLES= earngrp TOTAL=YES.

|                          | earngrp Quartile group of R's earnings from paid work |      |      |      |         |
|--------------------------|-------------------------------------------------------|------|------|------|---------|
|                          | 1 Q1                                                  | 2 Q2 | 3 Q3 | 4 Q4 | Total   |
|                          | %                                                     | %    | %    | %    | n= 100% |
| Rsex Person 1 SEX 1 Male | 13.0                                                  | 25.9 | 29.0 | 32.1 | 4299    |
| 2 Female                 | 35.6                                                  | 29.3 | 21.2 | 13.9 | 4490    |

**Epsilon** 

 $-3.4$ 

 $+7.8$  $+18.2$ 

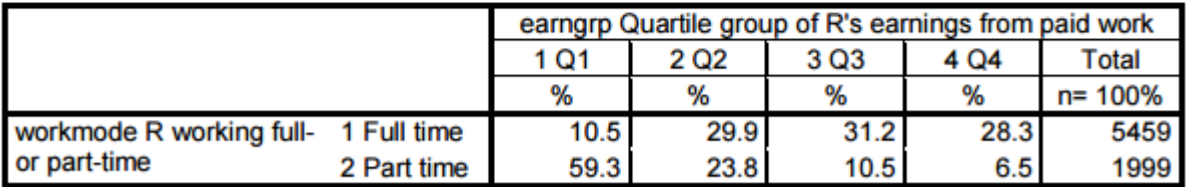

 $-22.6$ 

### **Epsilon**  $-48.8$  $+6.1$  $+20.7$  $+21.8$

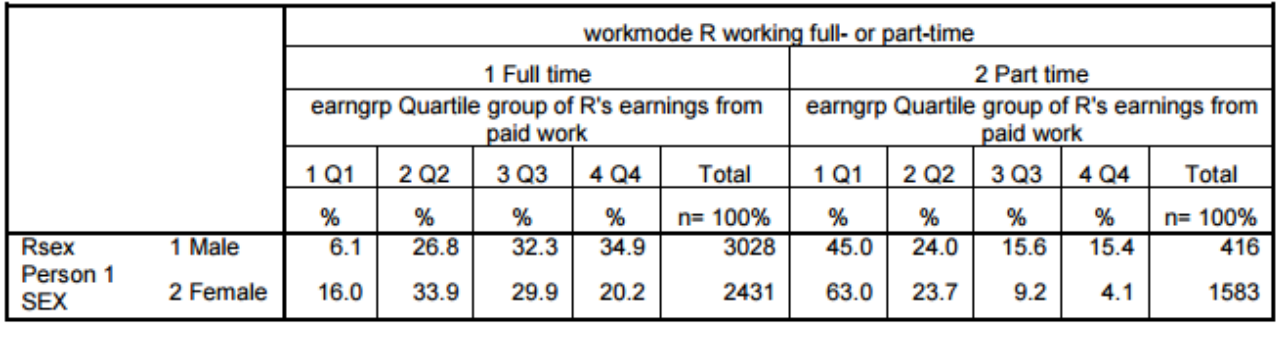

**Epsilon**  $+2.3 +14.7$  $+6.5$  +11.3  $-9.9$  $-7.1$  $-18.1$  $+0.3$ 

Pencil and paper exercise: complete the blank table:

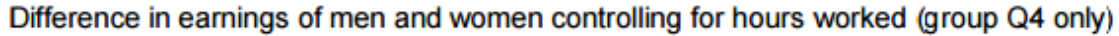

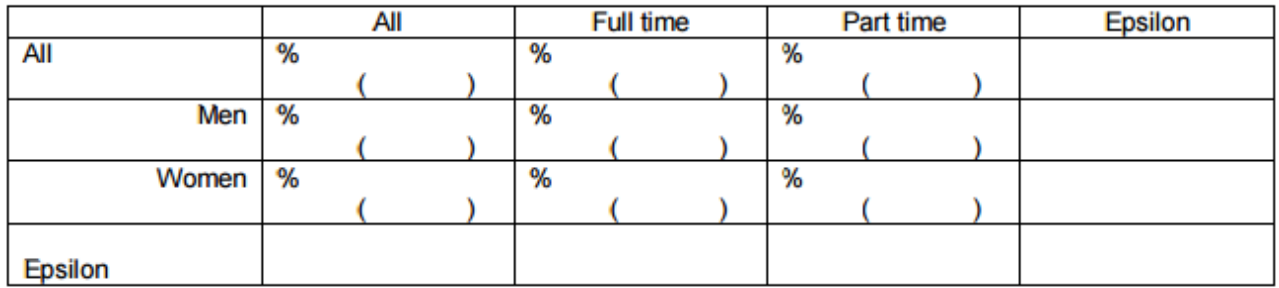

Step by step to arrive at:

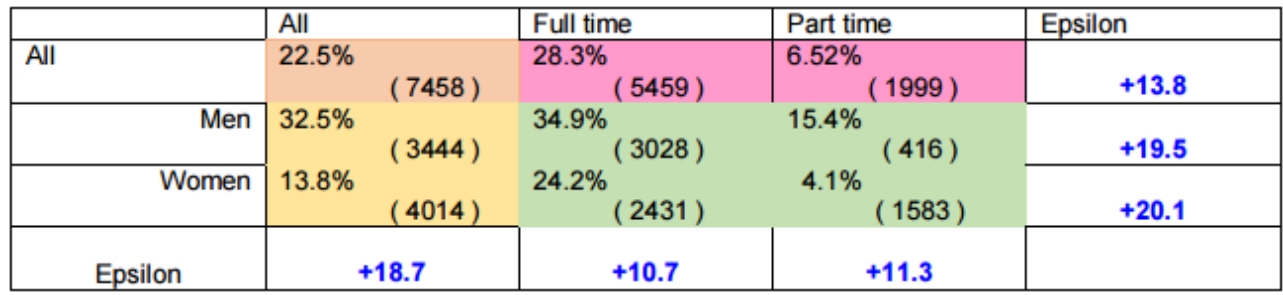

Students find %% easier to understand, but the underlying logic is a platform for more advanced modelling.

The syntax for the ESS6 sample would be:

```
ctables /TABLE gndr BY freehms [ROWPCT.COUNT TOTALS [COUNT]]
/CATEGORIES VARIABLES= freehms TOTAL=YES
/TABLE rigblg BY freehms [ROWPCT.COUNT TOTALS [COUNT]]
/CATEGORIES VARIABLES= freehms TOTAL=YES.
```
# <span id="page-15-0"></span>**Appendix 2: Elaboration**

SPSS syntax suggested by Bruce Weaver for a new macro: **ELABORATE** 

I've modified it for  $Y =$  freehms,  $X =$  gndr

### \* Encoding: UTF-8.

DEFINE elaborate  $(Y = !{\sf{CHAREND}}('')/$ RowVar = !CHAREND('/') / ColVar = !CMDEND ). **CTABLES** /TABLE !RowVar [C] > !ColVar [C] by !Y [c][ROWPCT.totaln, COUNT] /SLABELS POSITION=ROW VISIBLE=NO /CATEGORIES VARIABLES= !y TOTAL=YES /TITLES CAPTION ='NOTE: Cells show ROWPCT and COUNT'. !ENDDEFINE.

\* Read in some data to illustrate. \* Modify path on the FILE HANDLE command as needed.

FILE HANDLE TheDataFile /NAME='C:\Users\John Hall\Desktop\ch4jfh.sav' .

NEW FILE. GET FILE = "TheDataFile". \* Call the macro. elaborate Y = freehms /  $RowVar =$  gndr/  $ColVar =$  rigblg.

## **Example using data from ESS\_Practice.sav**

Model: Dependent Y = freehms Independent X = gndr Control T = rigblg

Had to fiddle with the table to get this and have yet to try losing the % sign in each cell, and to put brackets round the n. Cells show % of base n.

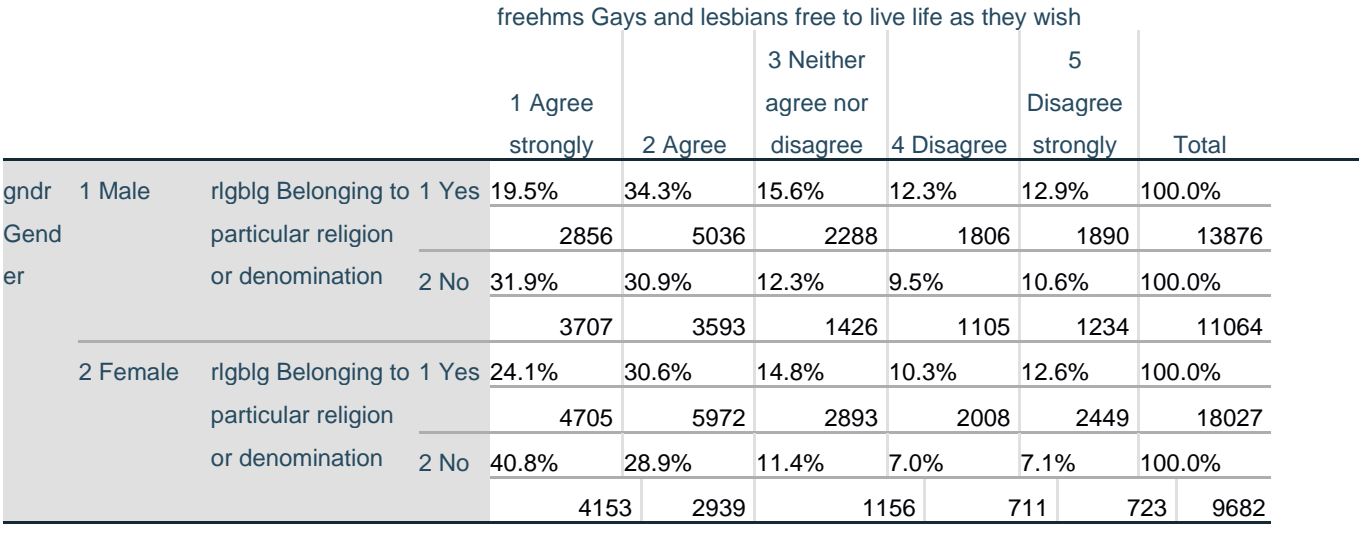

NOTE: Cells show ROWPCT and COUNT (base n for %)